# Instruction for Posting a Review to Wedding Wire

Thank you for your willingness to provide a review of my services! Sometimes people find this process a little confusing so I've tried to clarify things by creating this short 4 page guide to Posting a Review!

The direct link to my page is: **<http://www.weddingwire.com/shared/Search?l=y&name=arizona+wedding+pastors&geo=85001>**

### **\*First Screen Shot\***

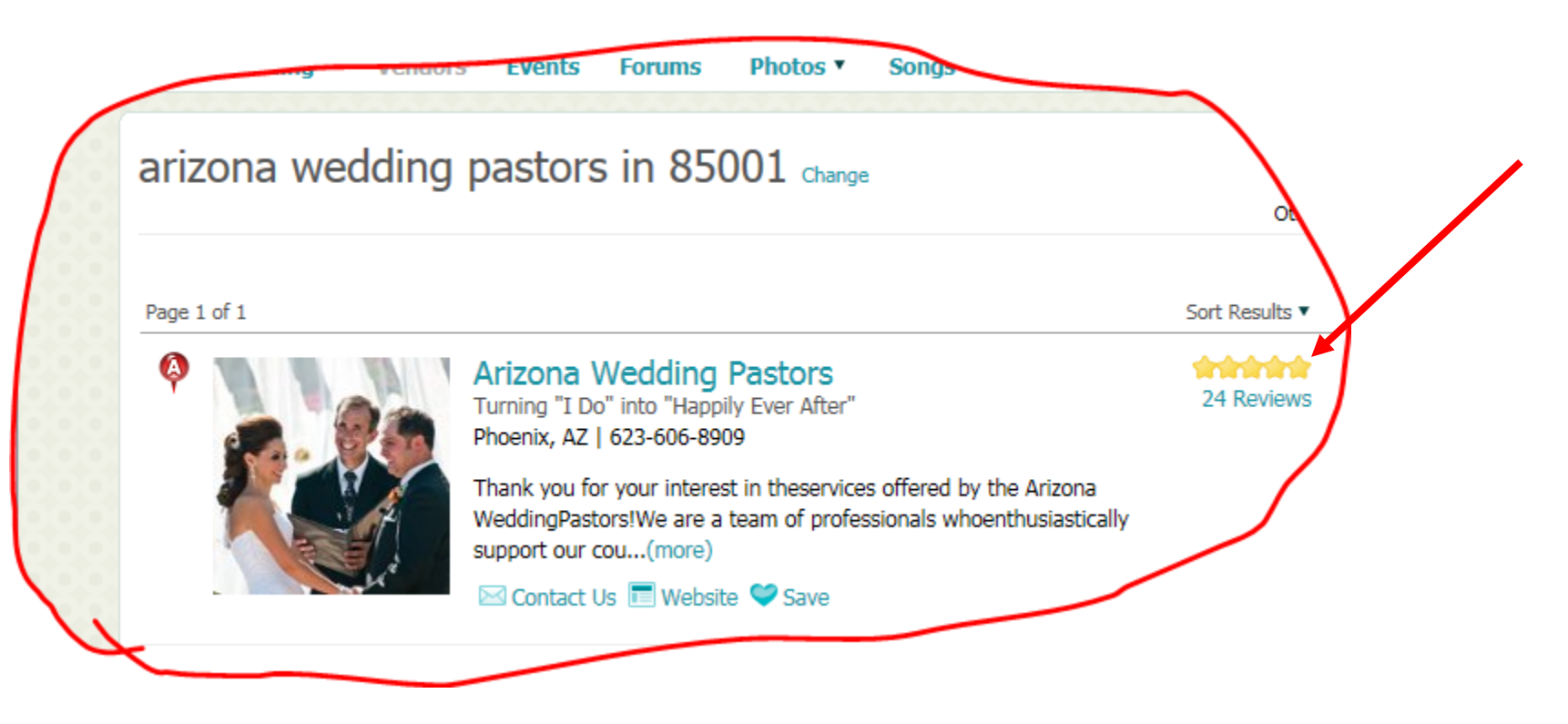

Directly to the right of the name **Arizona Wedding Pastors**, on a horizontal line there are 5 stars and below the stars it says **"Reviews"** Click on the spot that says **"Reviews"** and a new page will load in your browser.

See the \*Second Screen Shot\* below

# \***Second Screen Shot**\*

On this page, just below the "Contact Us" box on the right you'll see a link that says "Write a Review".

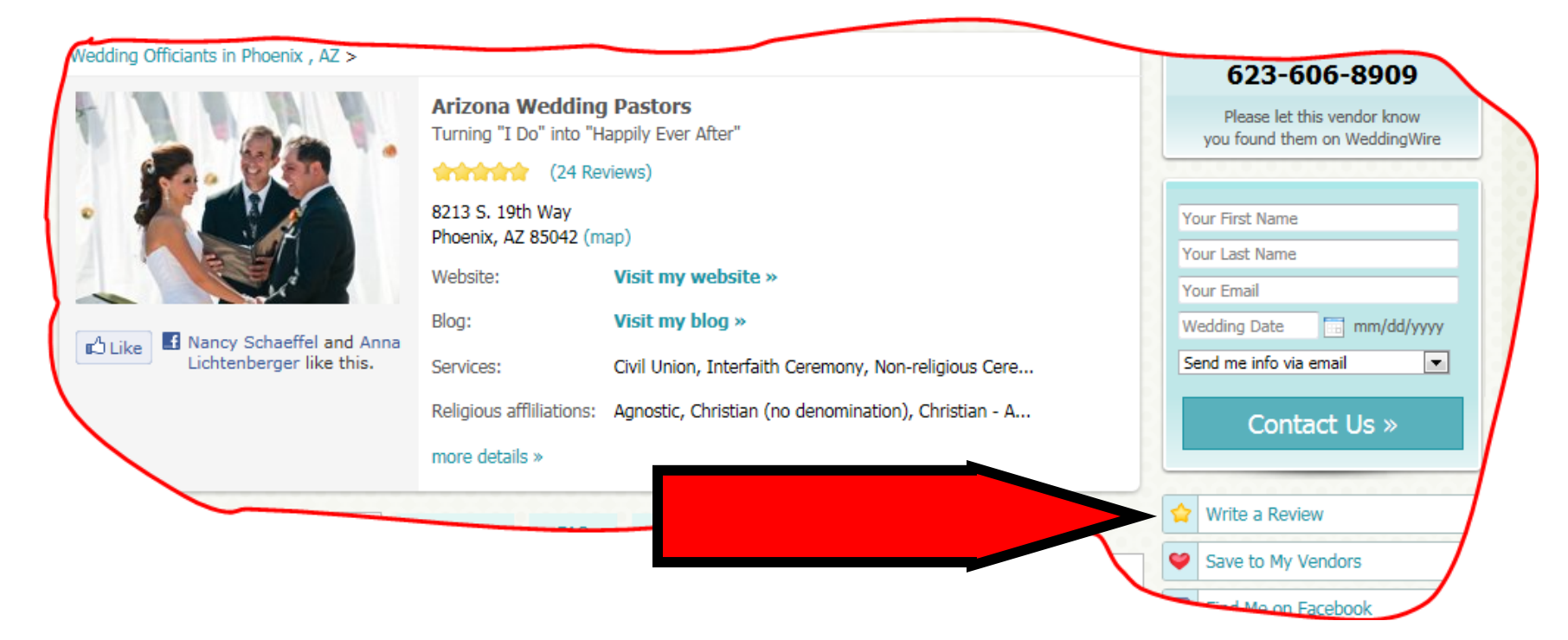

Click on the **"Write a Review"** link and a new page will load. See \*Third Screen Shot\* on the next page.

#### \***Third Screen Shot**\*

On this page you can 1.) identify the type of service I provided: **"Officiant"** 2.) **rate my services** using the Star Rating Scale and 3.) **write some comments.** After you write your comments click the blue "NEXT" button to the right of the Comment Box and a new screen will load.

See the \*Fourth Screen Shot\* on the next and *last page* in these instructions.

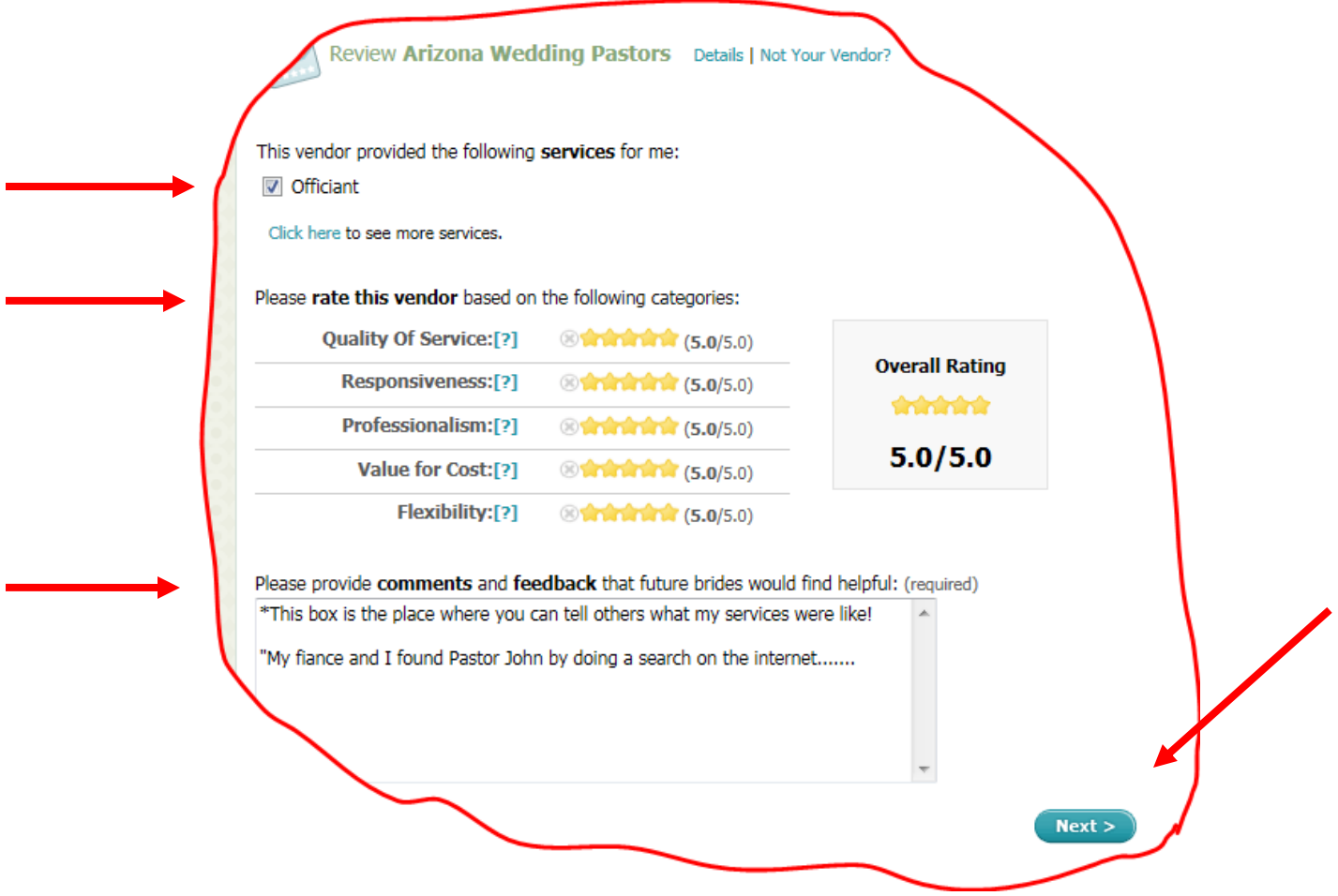

## \***Fourth Screen Shot**\*

This is the *last step* in this simple process. On this page you would 1.) **provide your name**, 2.) **create a screen name**, 3.)enter your **email address** 4.) the **date of your wedding** 5.) select the box that says you **agree to their terms of use** and 6.) **Submit your Review**

Once that's done your review will post on my page!!! Thank you for taking the time to do this for me!!!

Please also **"like"** my Arizona Wedding Pastor's **Facebook Page**. Your review and "like" on Facebook will assist others in finding my services!!! <https://www.facebook.com/#!/AZWeddingPastors>

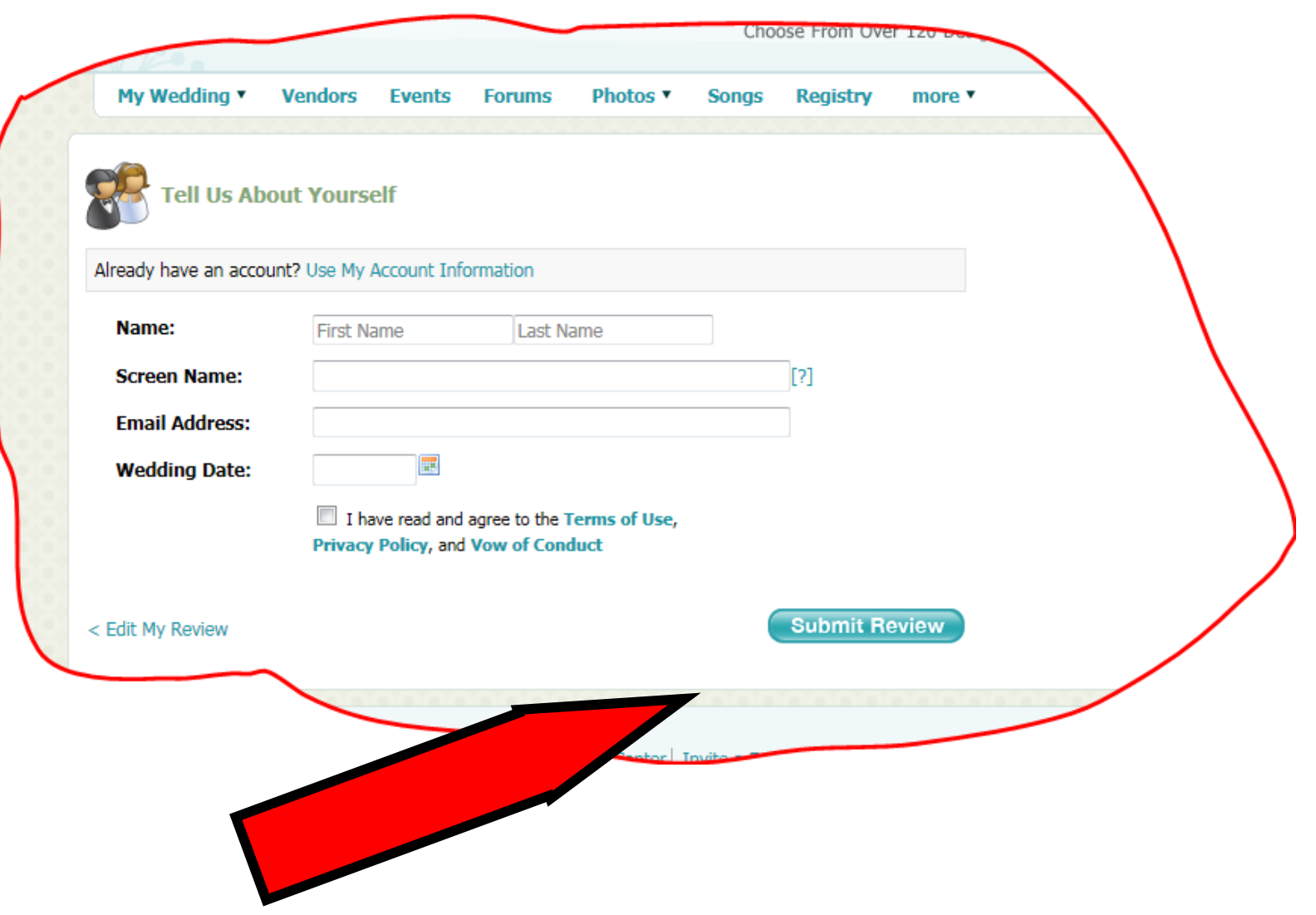